**1.)** Öncelikle Bilgisayarım kısa yolunun üzerinde sağ tık yaparak özellikler yazısına tıklayıp karşımıza gelen ekranda işletim sistemi türünü buluyoruz.

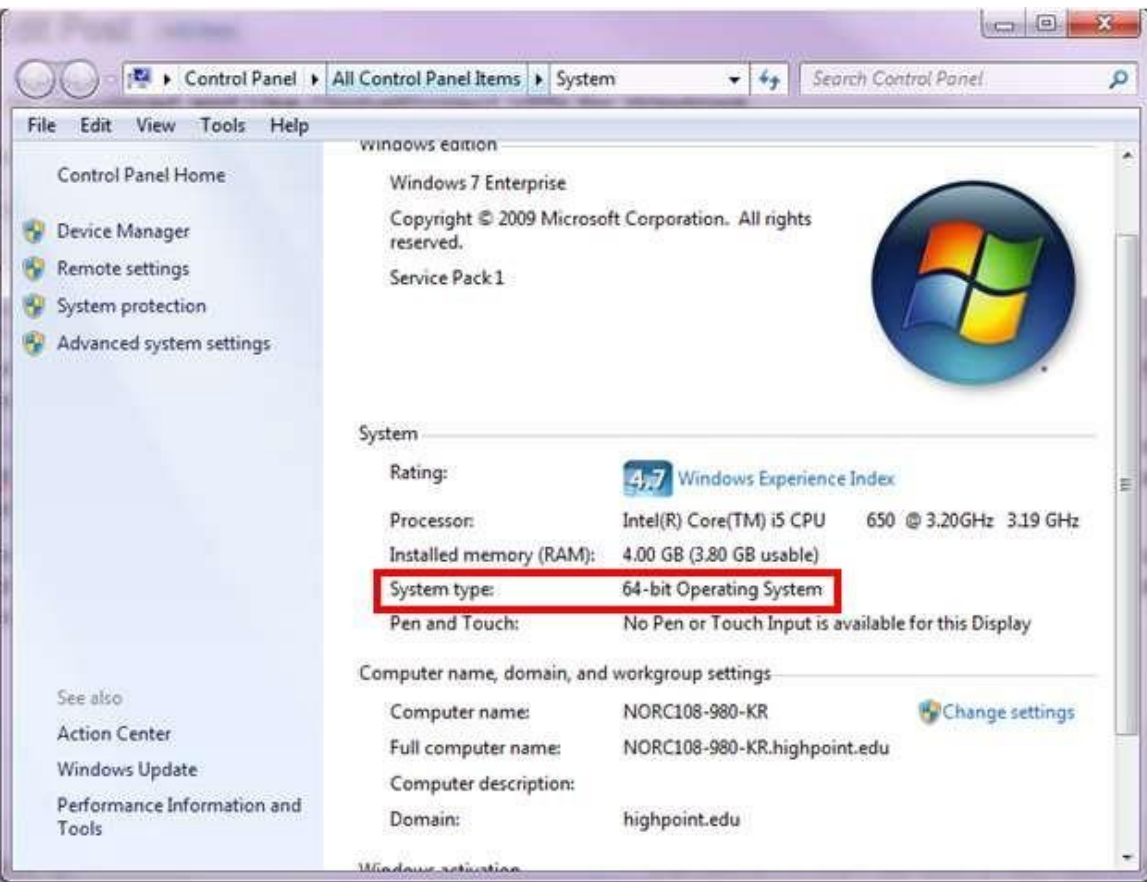

**2.) https://erisim.igdir.edu.tr** yazısına tıklayarak sayfamızı açıyoruz. İnternet erişimi için kullandığımız kullanıcı adı ve şifremizi yazıyoruz. İnternet erişimi kullanıcı adını ve şifresini hiç almayanlar veya unutanlar **https://parola.igdir.edu.tr** adresinden parola sıfırlayabilirler.(Parola oluşturmak veya sıfırlamak için Parola Oluşturma Dokümanını

[inceleyiniz.\)](https://bidb.igdir.edu.tr/bidb-egitim-videolari)

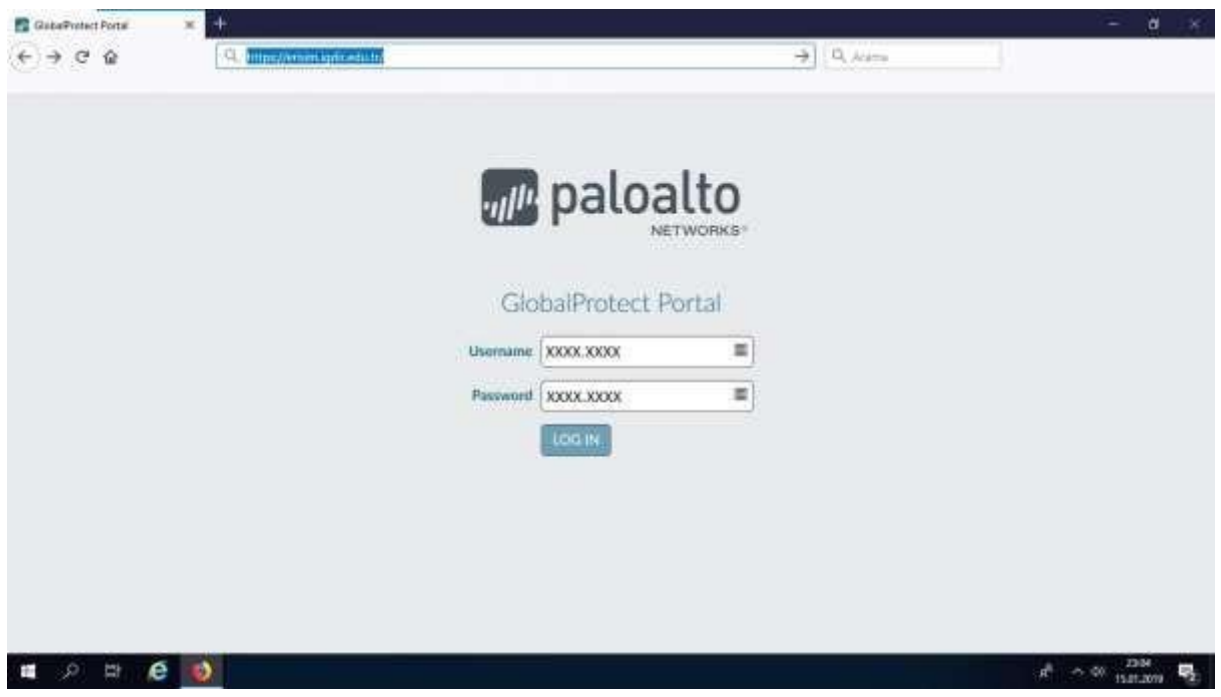

**3.)** İşletim sistemimize uygun olan Programı linkine tıklayarak bilgisayarımıza indiriyoruz.

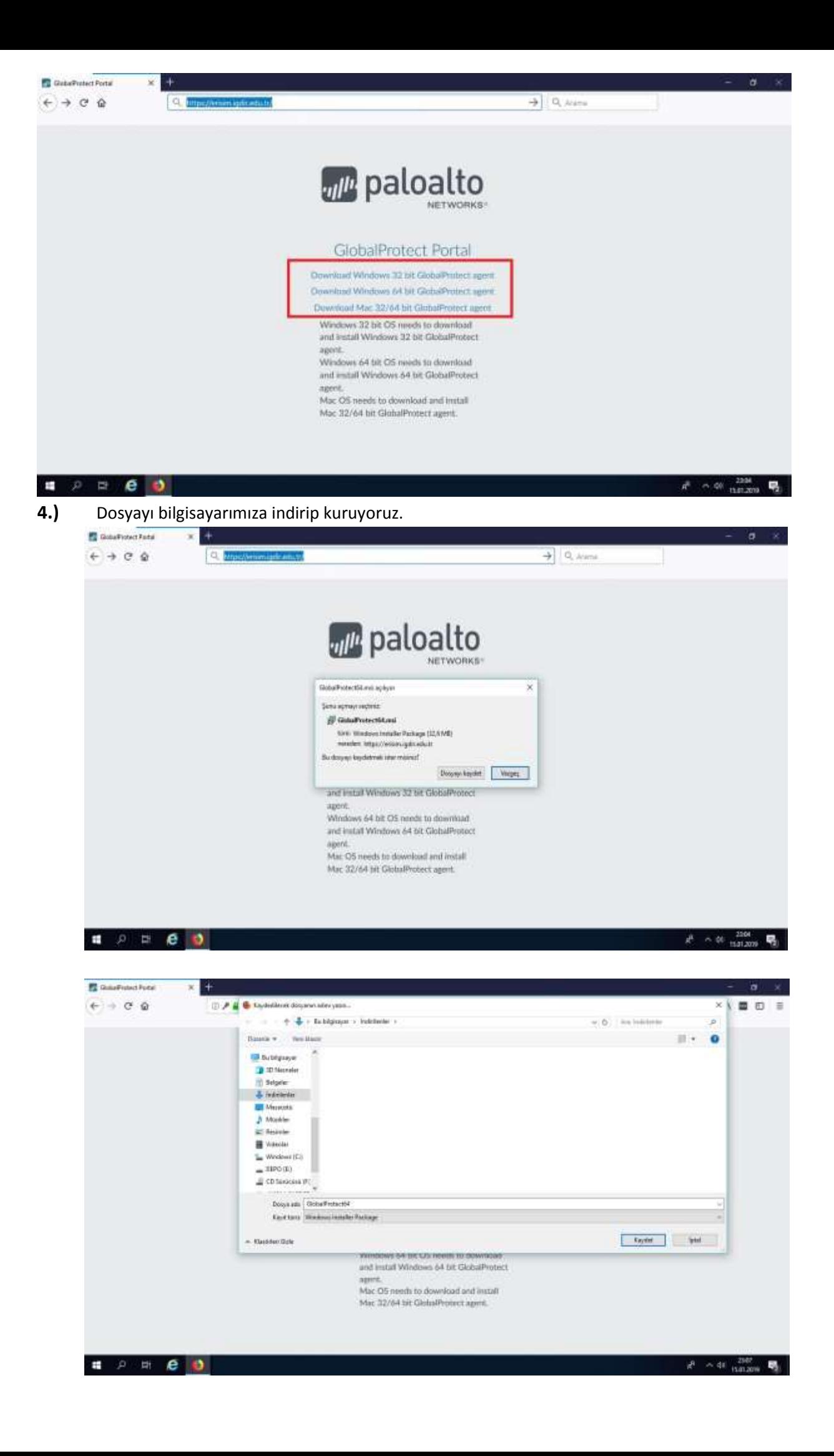

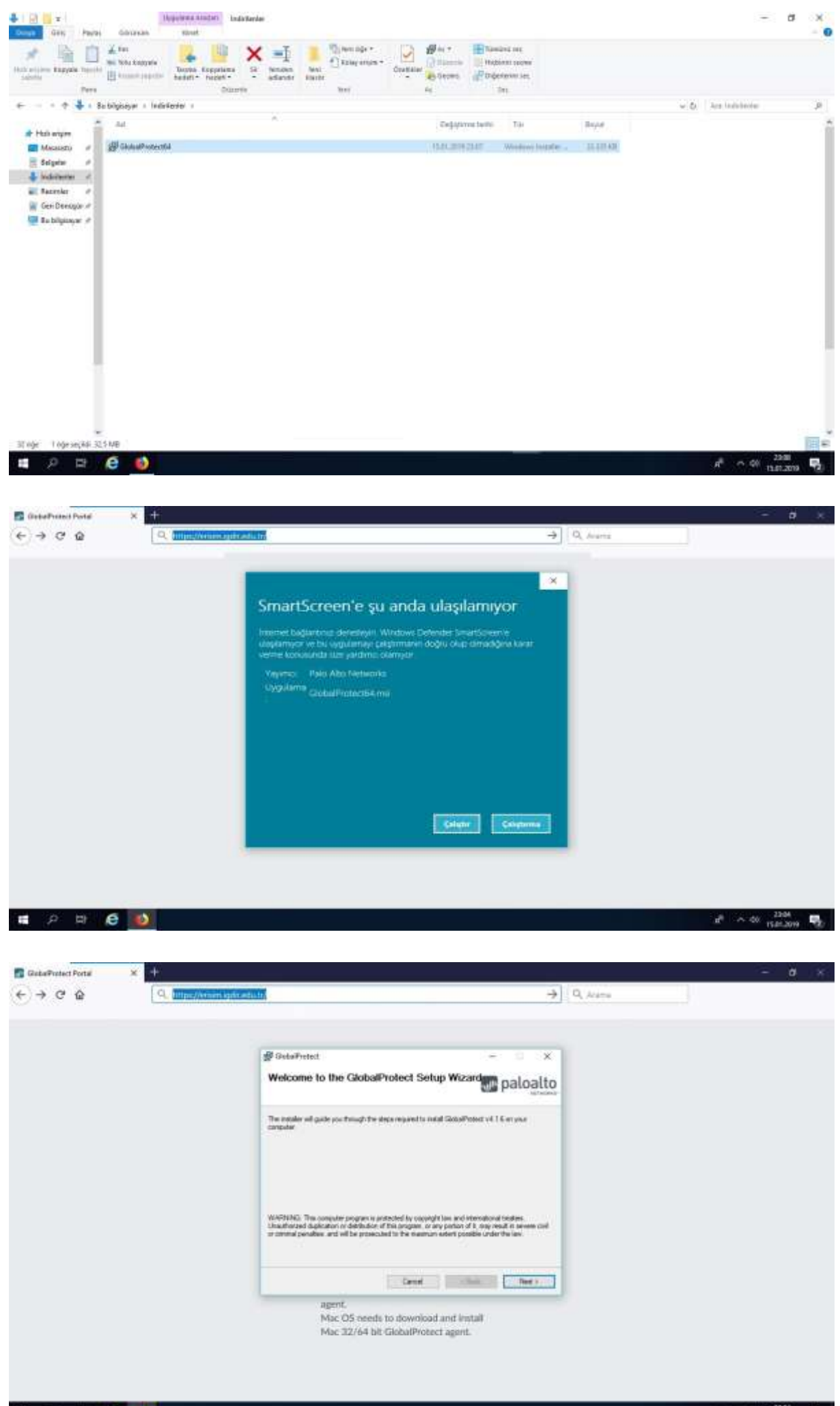

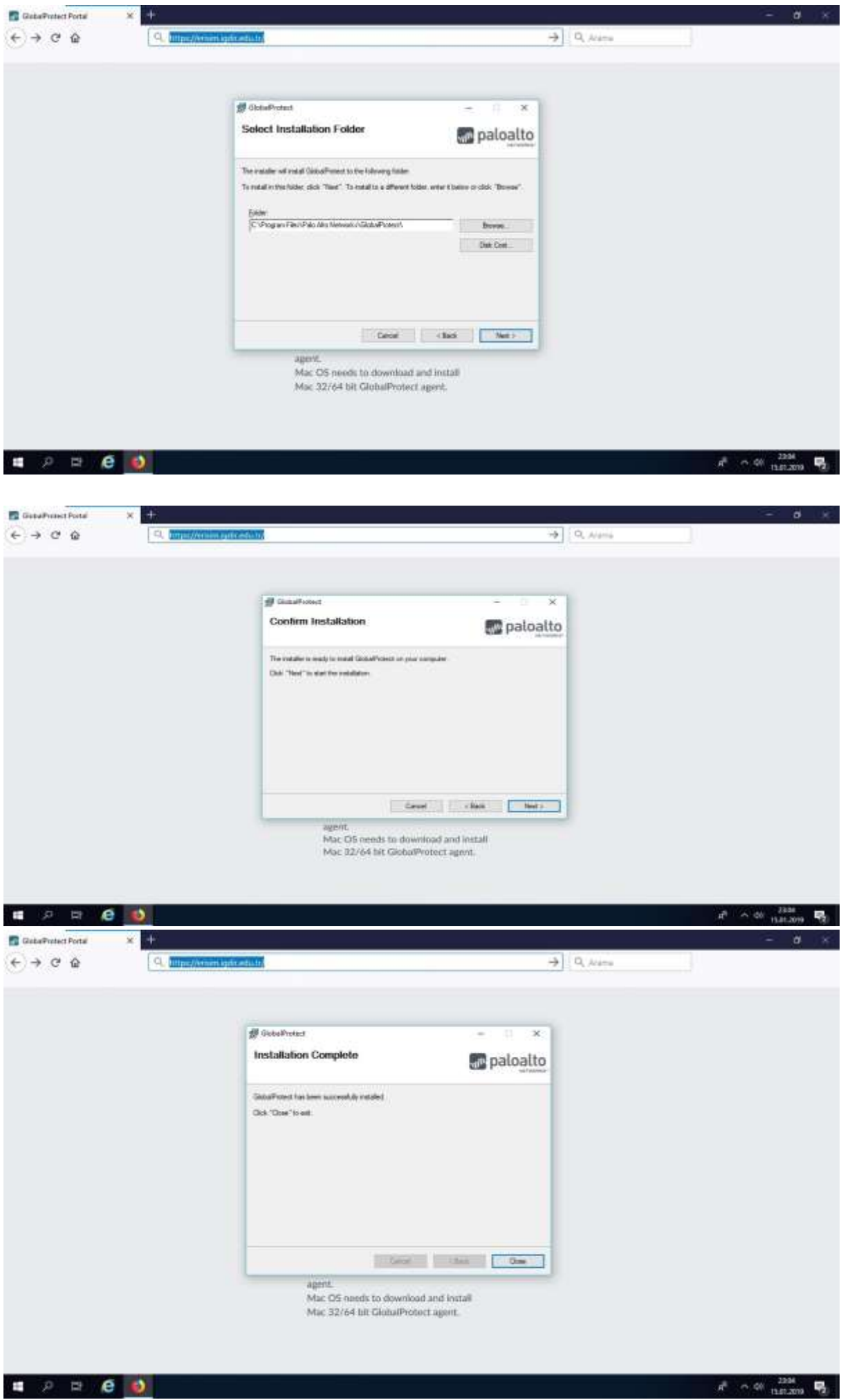

**5.) Kurulum bittikten sonra ekranın sağ alt köşesinde global protect logosuna tıklayarak karşımıza çıkan ekrana erisim.igdir.edu.tr yazıyoruz. Sonra Connect yazan butona tıklıyoruz.** 

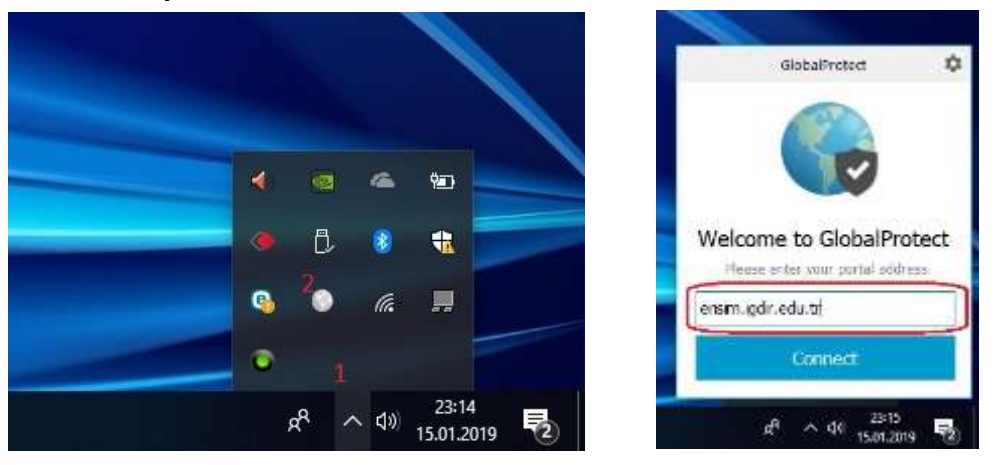

**6.)** Karşımıza çıkan pencerede **username** yazan yere kullanıcı adımızı, **Password** yazan kısma ise; şifremizi giriyoruz. **(Şifre veya kullanıcı adı olarak internet erişimi için kullandığınız bilgileri giriniz.) Şifremizi girdikten sonra Sign In yazan butona tıklıyoruz.**

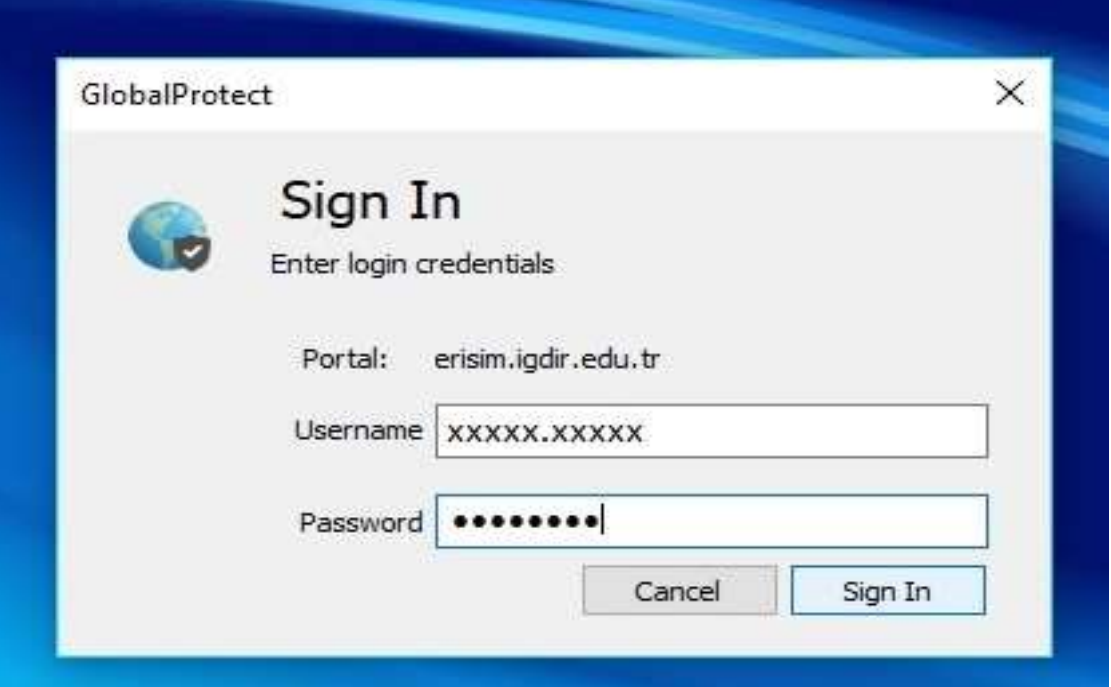

**7.)** Bilgisayarımızın sağ alt köşesinde bağlantı logosunda **connected** yazınca bağlantı tamamlanmıştır. Katalog arama yapabilir ve sistemi kullanabilirsiniz.

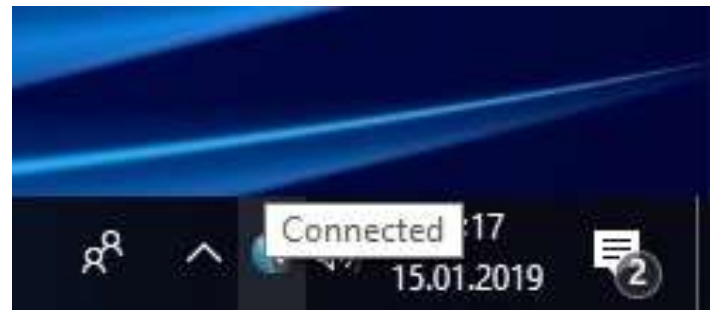

**8.)** Bundan sonra bağlantı yapmak istediğinizde masaüstü ekranında global protect logosu üzerine tıklayarak çıkan ekranda **enable** butonuna tıklamanız yeterli olacaktır.

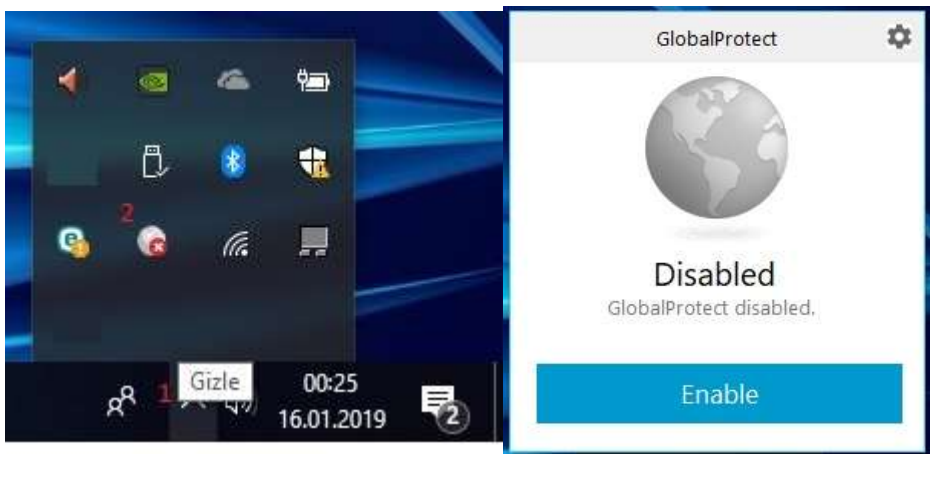

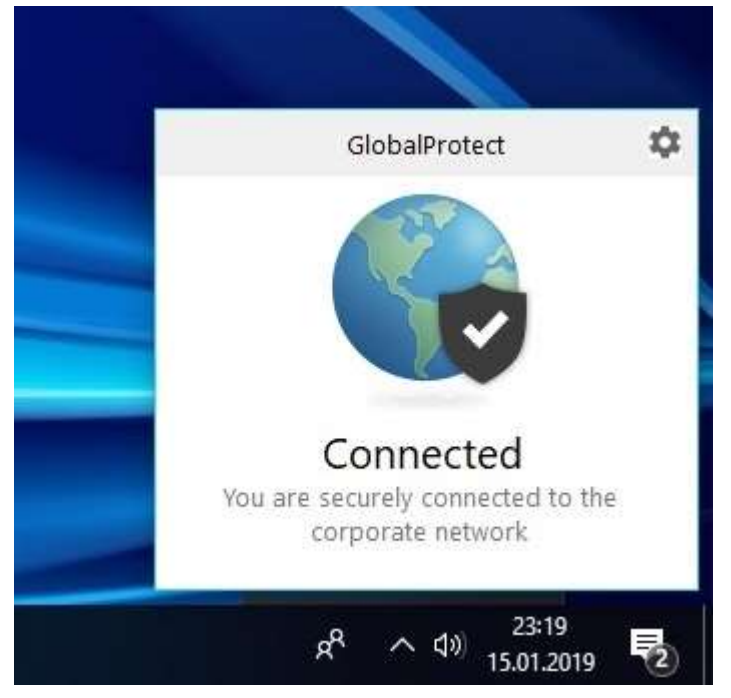

**9.)** Mevcut bağlantıyı iptal etmek istediğinizde masaüstü ekranında global protect logosu üzerine, çıkan ekranda ise ayarlar butonuna tıklayarak disable yazan kısma tıklamanız yeterli olacaktır.

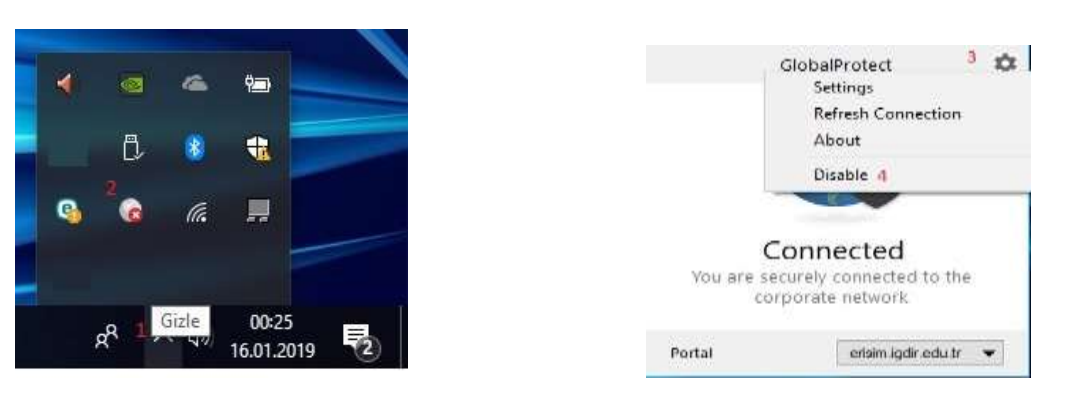